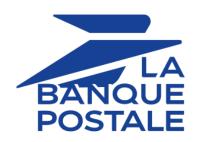

# **Shop logo customization**

**Back Office user manual** 

Document version 1.3

# **Contents**

| 1. HISTORY OF THE DOCUMENT                                                                                                 | 3           |
|----------------------------------------------------------------------------------------------------|-------------|
| 2. CUSTOMIZING THE SHOP LOGO AND FAVICON  2.1. Where does the shop logo appear?  2.2. Characteristics.                     | 4           |
| 3. SIGNING IN TO MERCHANT BACK OFFICE                                                                                      | 5           |
| 4. ACCESSING LOGO CUSTOMIZATION                                                                                            | 6           |
| 5. INTEGRATING THE SHOP LOGO INTO E-MAILS AND PAYMENT PAGES                                                                | 7           |
| 6. DELETING THE SHOP LOGO                                                                                                  | 8           |
| 7. ICON CUSTOMIZATION 7.1. Where does favicon appears? 7.2. Characteristics 7.3. Importing a favicon 7.4. Deleting an icon | 9<br>9<br>9 |
| 8. TRACKING THE CHANGES MADE TO THE LOGO AND THE ICON                                                                      | 11          |
| 9 ORTAINING HELP                                                                                                    | 12          |

# 1. HISTORY OF THE DOCUMENT

| Version | Author            | Date      | Comment         |
|---------|-------------------|-----------|-----------------|
| 1.3     | La Banque Postale | 8/30/2019 | Initial version |

This document and its contents are confidential. It is not legally binding. Any reproduction and / or distribution of all or part of this document or its content to a third party is strictly prohibited or subject to prior written authorization from La Banque Postale. All rights reserved.

# 2. CUSTOMIZING THE SHOP LOGO AND FAVICON

To customize your logo or customize your shop favicon, select the **Logo** tab.

## 2.1. Where does the shop logo appear?

The shop logo appears:

- in all the e-mails configured in the notification rules
- on payment pages

#### 2.2. Characteristics

In order to be imported, a logo must meet a certain number of characteristics:

- size: the logo must not exceed 1 Mb n size
- dimension: the recommended dimension for this image is of 312 pixels wide x 104 pixels high
- format: the supported formats arejpeg, gif, png, bmp, pgm and tiff

The merchant shall assume the full responsibility for using a logo.

# 3. SIGNING IN TO MERCHANT BACK OFFICE

Sign in to the Back Office:

https://scelliuspaiement.labanquepostale.fr/vads-merchant/

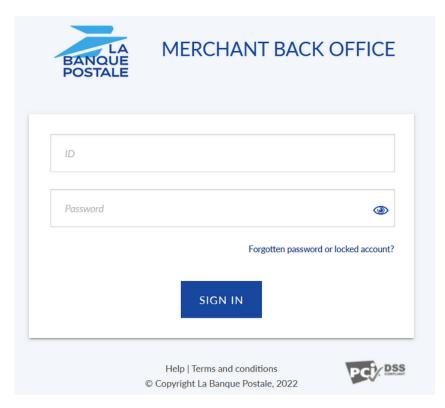

### 1. Enter your login.

The login is sent to the merchant's e-mail address (the subject of the e-mail is **Connection identifiers-**[your shop name].

### 2. Enter your password.

The password is sent to the merchant's e-mail address (the subject of the e-mail is **Connection identifiers- [your shop name]**.

#### 3. Click Sign in.

After 3 password entry errors, the user's account is locked. Click on the link **Forgotten password or locked account** to reset it.

# 4. ACCESSING LOGO CUSTOMIZATION

To access logo customization:

1. Select the **Settings** > **Customization** > [your *shop*].

By default, the Logo tab appears.

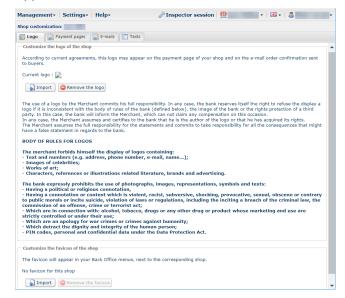

2. Take the time to read the body of rules for logos before Import your logo.

# 5. INTEGRATING THE SHOP LOGO INTO E-MAILS AND PAYMENT PAGES

#### 1. Click on Import in the Customize the logo of the shop window.

The **Logo import** dialog box appears.

### 2. Click Browse.

#### Note:

- size: the logo must not exceed 1 Mb n size
- dimension: the recommended dimension for this image is of 312 pixels wide x 104 pixels high
- format: the supported formats are jpeg, gif, png, bmp, pgm and tiff

#### 3. Select the file.

The file name is displayed in the **Logo import** dialog box.

#### 4. Click Import to finalize the selection.

A message appears to inform you of the status of the import.

Once the download is completed, the logo will be displayed in the tab.

#### Note:

The logo is automatically resized to 104 pixels high \* 312 pixels wide and converted to PNG.

To delete a previously imported logo:

1. Select the **Settings** > **Customization** > [your *shop*].

By default, the Logo tab appears.

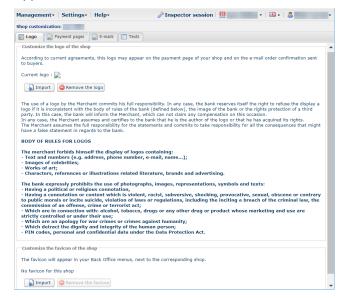

### 2. Click Remove the logo.

3. Confirm your choice by clicking Yes.

#### Note:

The message *No logo has been defined for this shop* appears in the **Customize the logo of the shop** view.

## 7.1. Where does favicon appears?

The favicons appear:

- in various menus of the Merchant Back Office such as Settings, Risk assessment, etc.
- in different windows of MOTO payment.
- in search panels.

#### 7.2. Characteristics

In order to be imported, an icon must meet a certain number of characteristics:

- size: the icon must not exceed 1 Mb in size
- dimension: the recommended dimension for this image is of 16 x 16 mm
- format: the supported formats ico, jpeg, gif, png, bmp, pgm and tiff.

## 7.3. Importing a favicon

To import an icon:

1. Select the **Settings** > **Customization** > [your *shop*].

By default, the **Logo** tab appears.

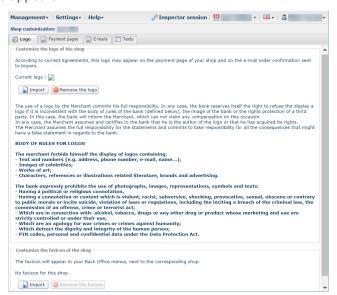

2. Click Import in the Customize the favicon of the shop window.

The dialog box **Import of the favicon** appears.

3. Click Browse.

#### Notes:

• size: the icon must not exceed 1 Mb in size

- dimension: the recommended dimension for this image is of 16 x 16 mm
- format: the supported formats ico, jpeg, gif, png, bmp, pgm and tiff.

#### 4. Select the file.

The file name is displayed in the **Import of the favicon** dialog box.

#### 5. Click **Import** to finalize the selection.

A message appears to inform you of the status of the import.

#### Note:

The logo icon is automatically resized to 16 x 16 mm and converted to .ico.

## 7.4. Deleting an icon

To delete a previously imported icon:

1. Select the **Settings** > **Customization** > [your *shop*].

By default, the **Logo** tab appears.

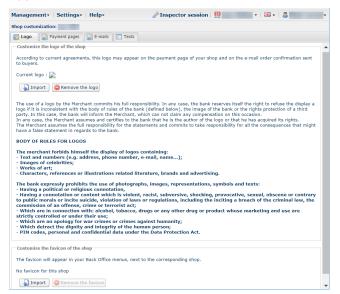

- 2. Click Remove the favicon.
- 3. Confirm your choice by clicking Yes.

# 8. TRACKING THE CHANGES MADE TO THE LOGO AND THE ICON

| 1. | Select the | Settings > | Company | y menu. |
|----|------------|------------|---------|---------|
|----|------------|------------|---------|---------|

By default, the **Company details** tab appears.

### 2. Select the **Event log** tab.

All actions are recorded to allow full traceability of all changes made by every user.

# 9. OBTAINING HELP

Looking for help? Check our FAQ on our website

https://scelliuspaiement.labanquepostale.fr/doc/en-EN/faq/sitemap.html

For any technical inquiries or if you need any help, contact *technical support*.

In view of facilitating the processing of your requests, please specify your shop ID (an 8-digit number) in your query

This information is available in the "registration of your shop" e-mail or in the Merchant Back Office (Settings > Shop > Configuration).